# 先生の為のZoom運用マニュアル

〜子どもたちの学びを止めない〜

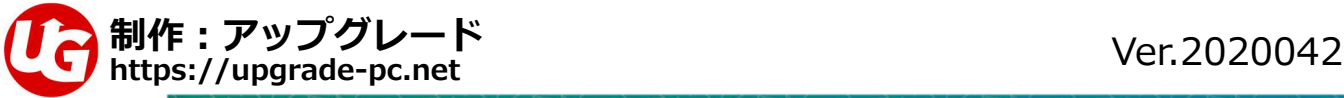

Ver.20200423

### Zoom運用マニュアル-準備編ー〜Google·Zoomアカウントを作ろう〜

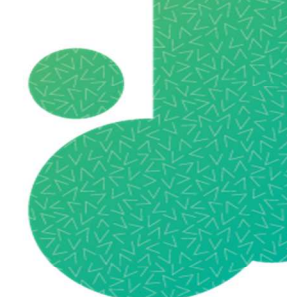

### 登録をしよう-準備編(Googleアカウント編)

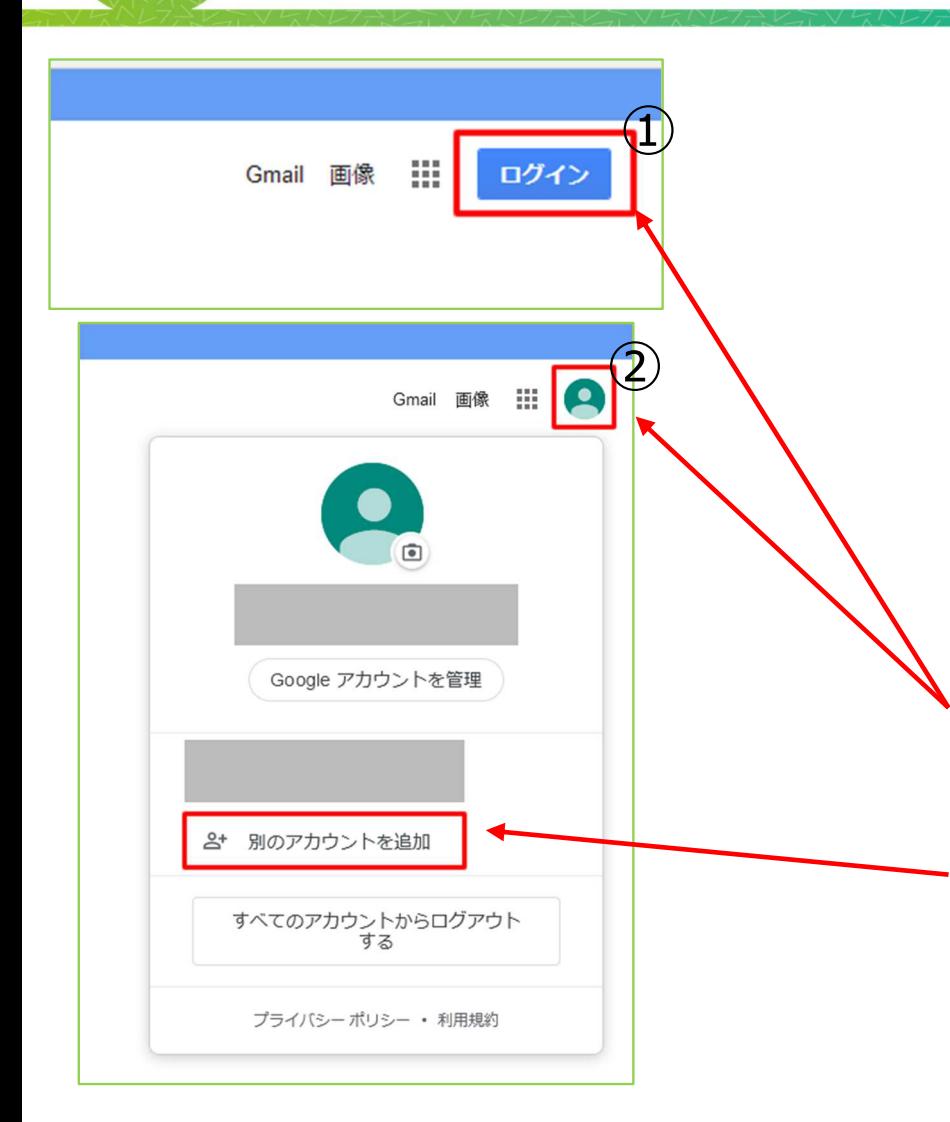

Zoomの登録にはメールアドレスが必要です。 もし学校のメールアドレスしかない場合は、今後のリスクを考えて**メールアドレスも無料で取得**するのをオススメします。 オススメはGmailで**Google**アカウントを取れば簡単にZoomと紐 付けができますので今回はGoogleアカウントの取り方からご案内します。

GoogleのHP(<u>https://google.com</u>)にアクセスします。 Googleにログインしてなければ①のように、すでにGoogleアカ ウントを持っている場合は②のように表示されますが、そこをクリックして「別のアカウントを追加」をクリックします。

## 登録をしよう-準備編(Googleアカウント編)

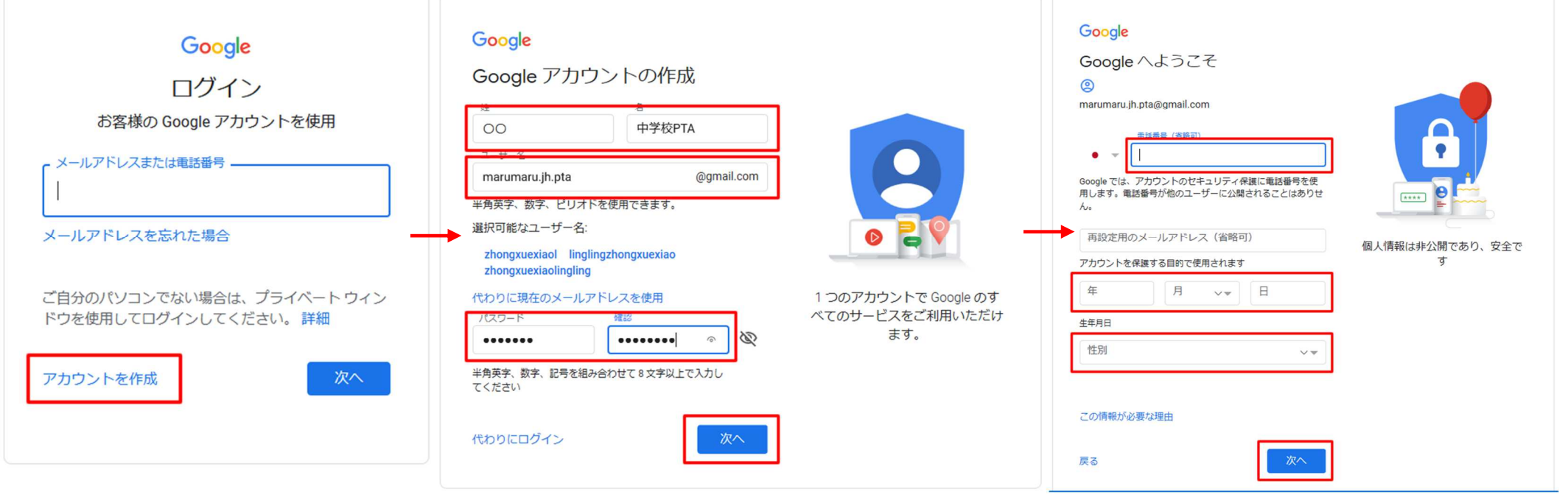

ホの口枠の所に必要事項を入力していきます。

 ユーザー名とパスワードは覚えやすい名前で大丈夫です。忘れてしまうと面倒になるので忘れないようにしてください。(パスワードは個人的に使っているパスワードはさけた方がいいです) 電話番号を⼊れて「次へ」を押すと、⼊⼒した電話番号にSMSで確認コードが送られます。※電話番号なしでも登録できますが、同じパソコンから複数アカウントを作る場合は入力が求められ る事があります。

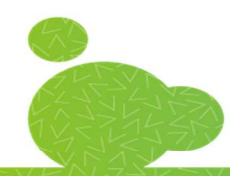

### 登録をしよう-準備編 (Googleアカウント編)

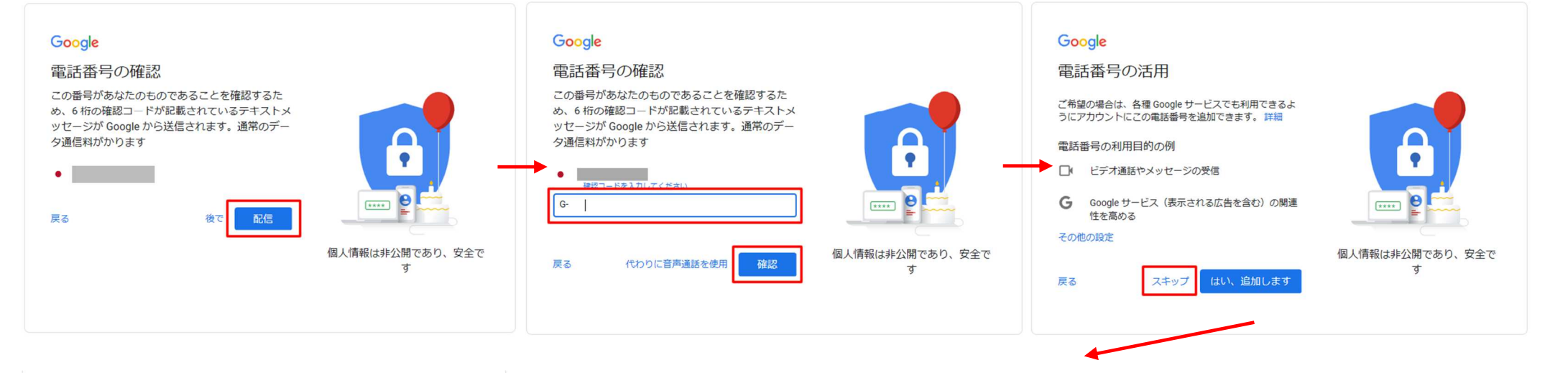

#### 設定はご自身で管理いただけます

アカウントの設定に応じて、このデータの一部はご利用の Google アカウントに関連付けられることがあります。 Google はこのデータを個人情報として取り扱います。 Google がこのデータを収集して使用する方法は、下の[そ の他の設定] で管理できます。設定の変更や同意の取り消 しは、アカウント情報 (myaccount.google.com) でいつ でも行えます。

その他の設定 v キャンセル

同意する

入力した電話番号にSMSが届きますので、**確認コード**を入れます。 電話番号の活用は「スキップ」で大丈夫です。 これで**Google**アカウントの作成は完了です。

次に**Zoom**アカウントの作成になります。

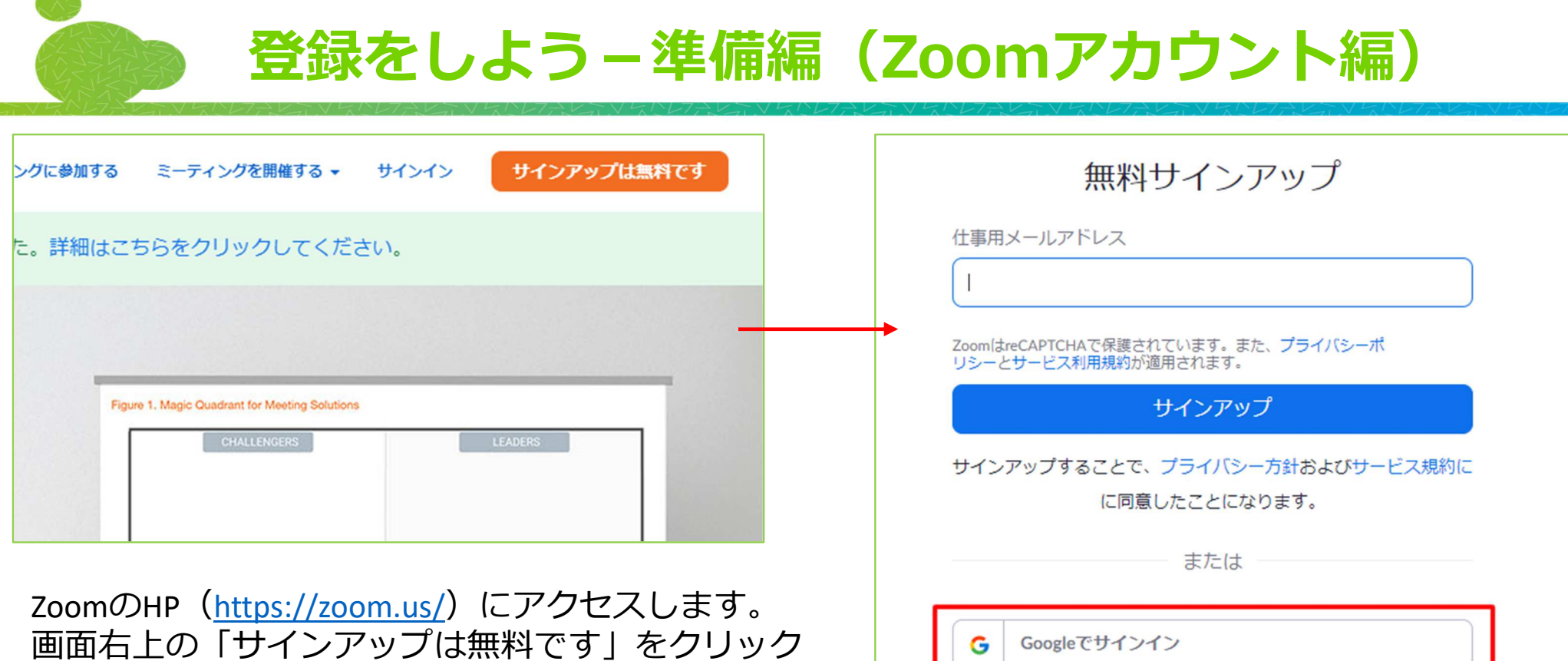

Facebookでサインイン

します。

 「Googleでサインアップ」をクリックして登録します。

### Zoom運用マニュアル-基礎編ー〜配信する為の準備をしよう〜

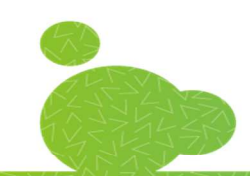

### 新規ミーティングの作成-アプリ編

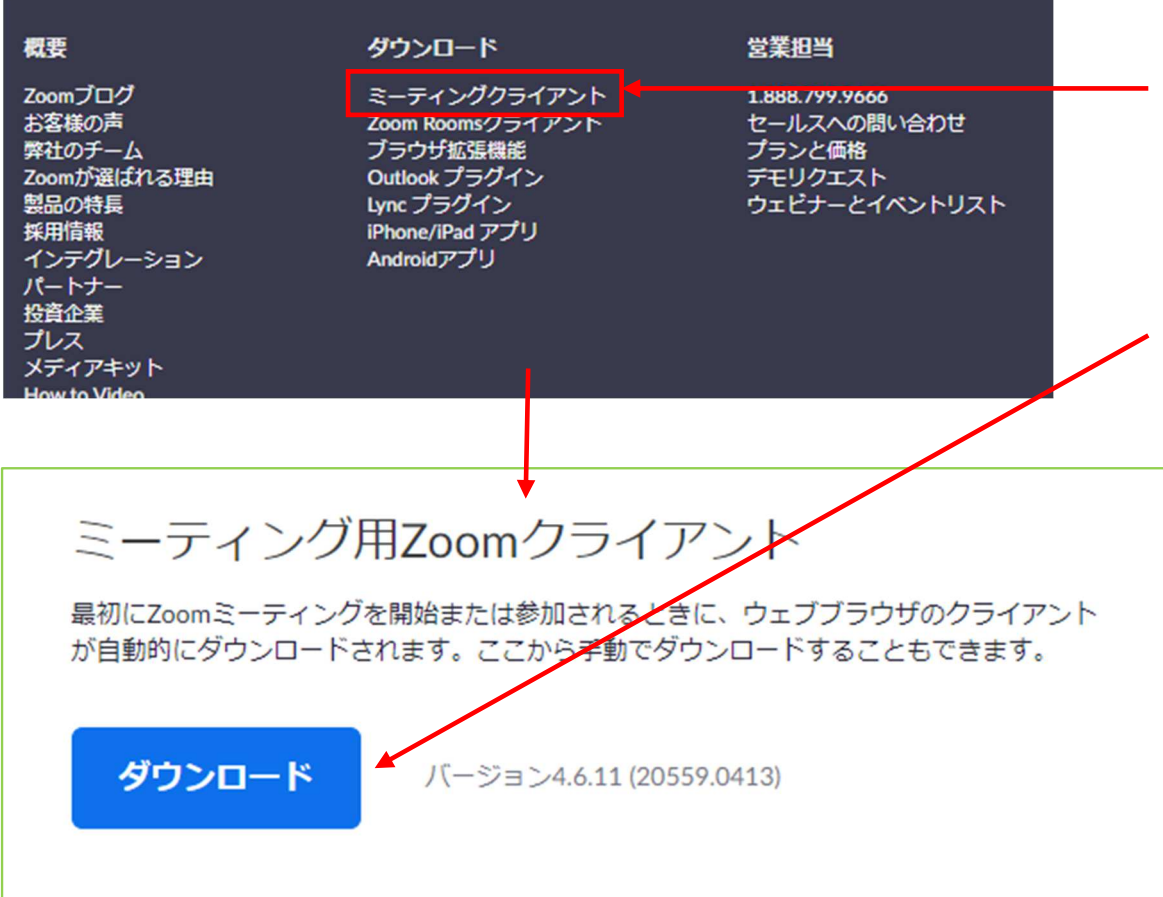

① ZoomのHP (https://zoom.us/) の一番下 にある「ミーティングクライアント」をクリッ ク。

### ②「ミーティング用Zoomクライアント」のダウンロードをクリックして実⾏します。

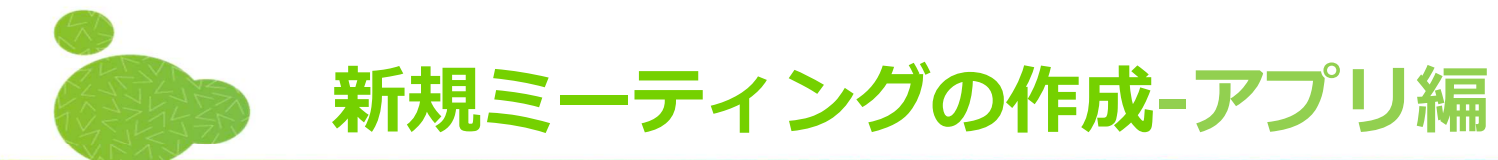

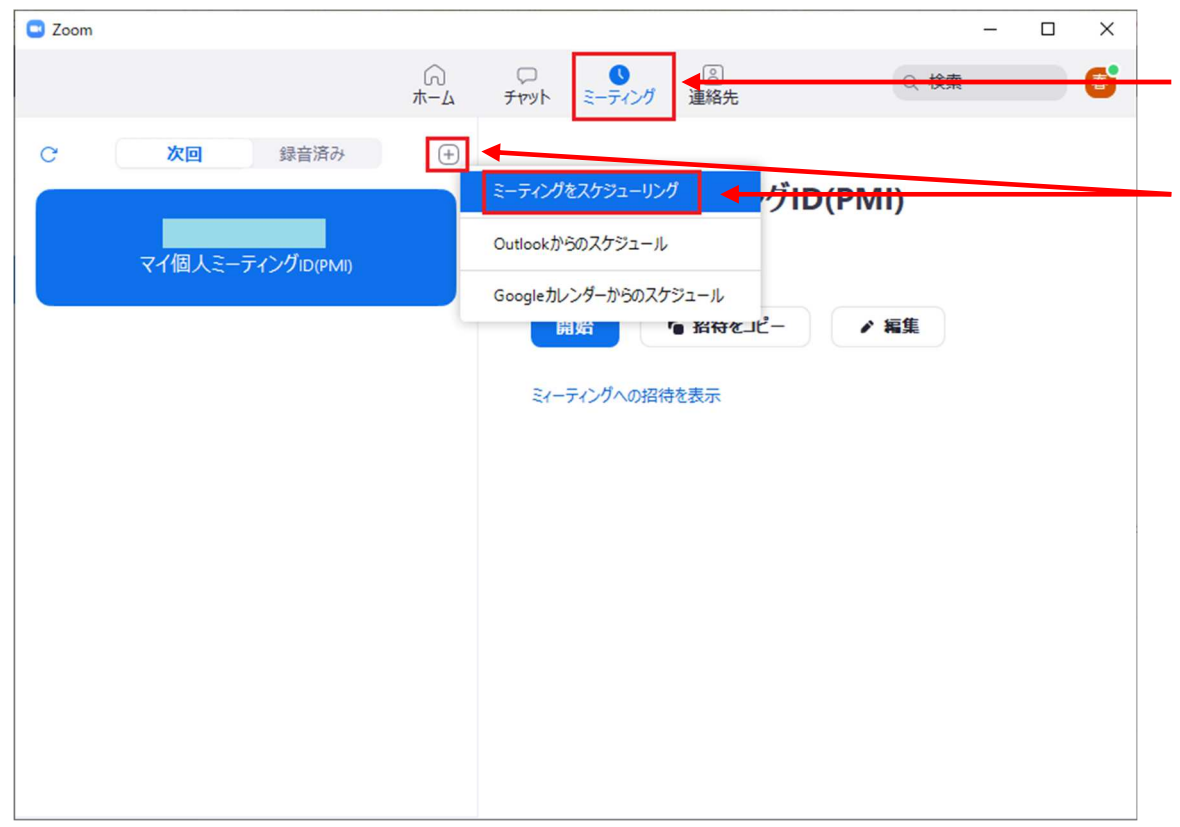

①Zoomアプリの「ミーティング」をクリック②「+」ボタンをクリックすると出てくる**「ミーティングをスケジュール」**をクリック

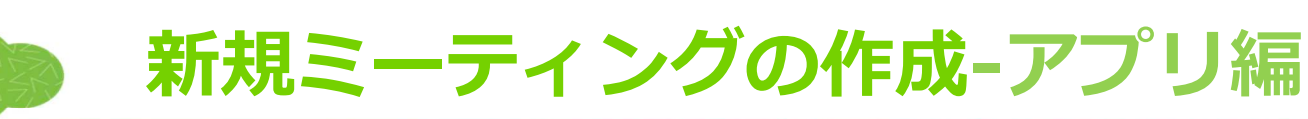

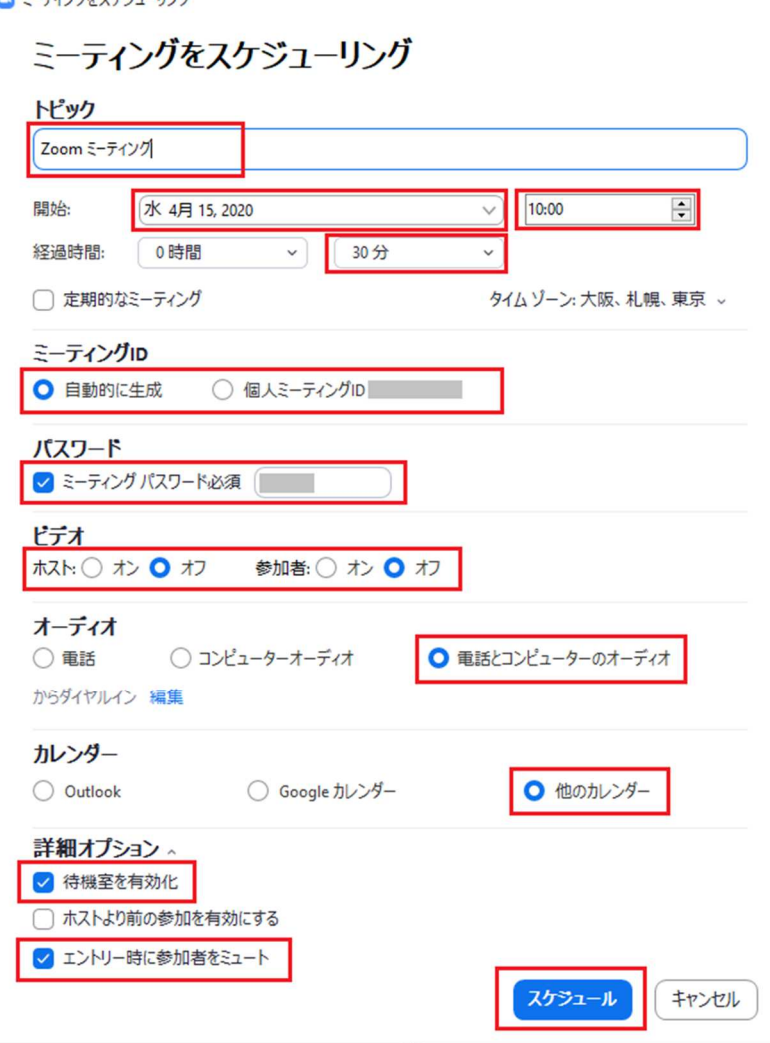

 $1 + 1$ 

 $\mathbf{a} = \mathbf{a}$  and  $\mathbf{a} = \mathbf{a}$ 

①トピックに名前を決める(※〇年○組 国語とかにすると<br>─── ⾒に来た人も分かりやすい)

②配信を開始する日時を設定する。

③配信の時間を設定する(フリープランの場合は最大40分に制限されていますがスケジュールの作成は可能です)

④ミーティングIDの設定はどちらでもかまわないが、セキュリティ上は「自動的に生成」を使った方が安心できる。 個人ミーティングIDを使用する場合は、毎回同じIDで配信で きるので毎回IDを伝えなくて⾔い分不特定の人には漏れないように注意が必要。

⑤チェックしている場所を確認して、「スケジュール」をクリックすればスケジュールの作成は完了です。

### 新規ミーティングの作成-ホームページ編

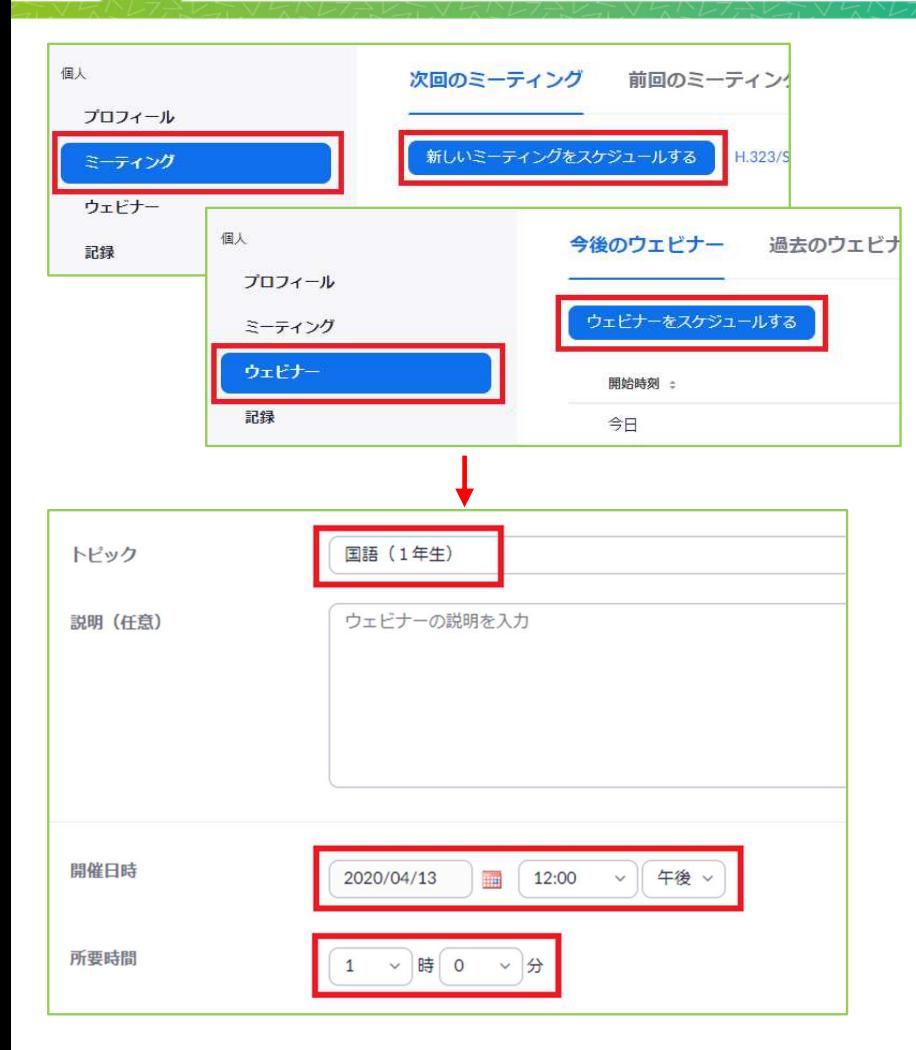

ZoomのHPにログインし、管理画面の左側のメニューの ミーティングまたはウェビナーをクリック、右に出てきた「スケジュールをする」をクリックする。スケジュールの設定画面が出てくるので、**トピック**に適当な 名前をつけ、開催時間・所要時間を設定する。

【ミーティングとウェビナーの違い】

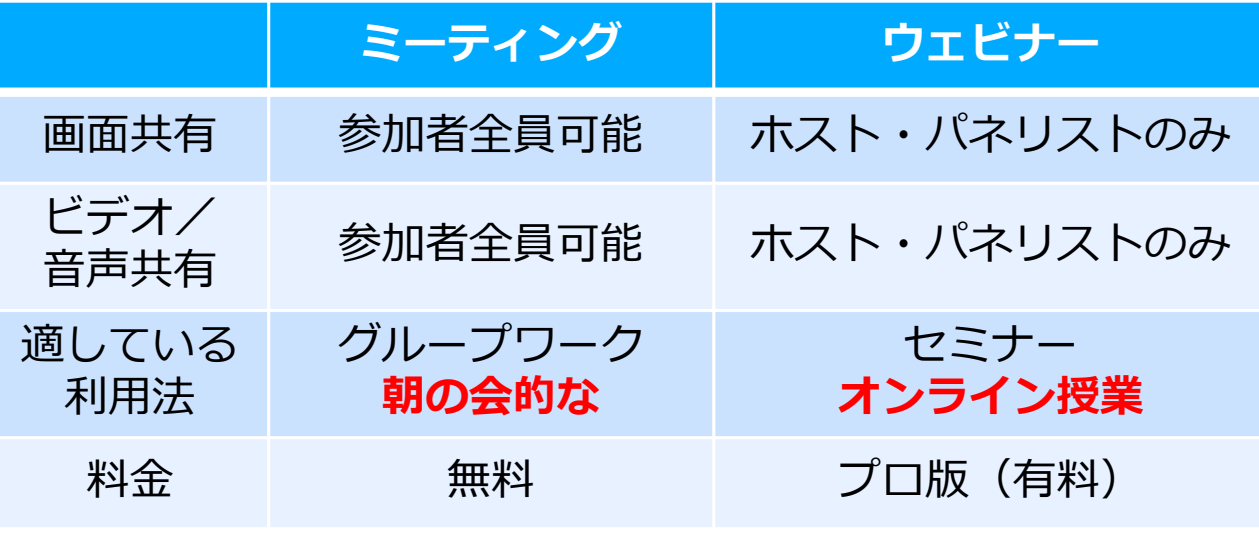

### 新規ミーティングの作成-ホームページ編

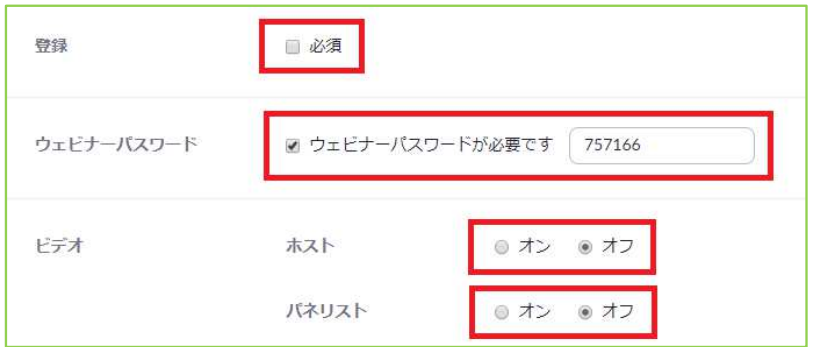

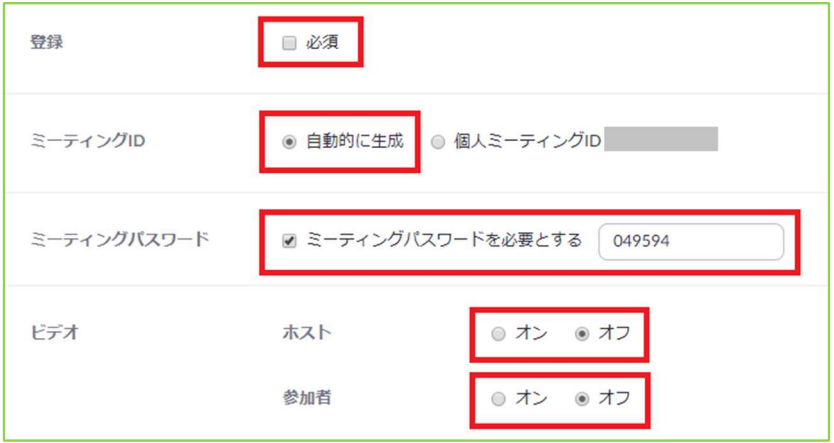

登録を必須にすると、使う人がZoomに登録しないと使えな くなるのでチェックしない方が使い勝手は良い。

パスワードは自分で設定してもいいし、表示されているのを使っても良いです。(荒し対策のため必ず設定する)

ビデオのオン・オフはどちらもオフにしておくと、参加した時に映像がいきなり公開されることがない。

ミーティングIDの設定はどちらでもかまわないが、セキュリティ上は「自動的に生成」を使った方が安心できる。 個人ミーティングIDを使用する場合は、毎回同じIDで配信 できるので毎回IDを伝えなくて⾔い分不特定の人には漏れないように注意が必要。

### 新規ミーティングの作成-ホームページ編

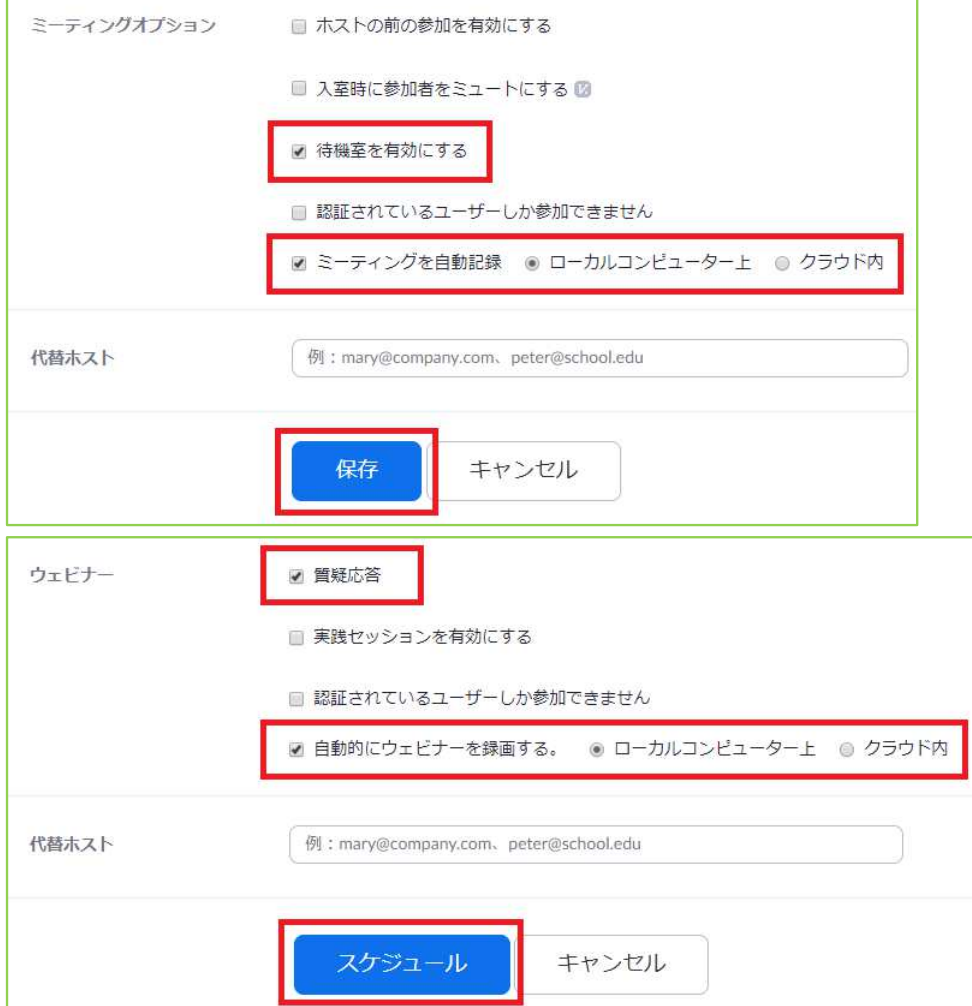

#### 【ミーティングの場合】

「待機室を有効」にすると許可した人だけを参加させ られるので荒し対策になります。

#### 【ウェビナーの場合】

「質疑応答」をオンにすると⾒ている人のリアクションを知ることができます。(設定しなくてOK)

【録画機能(プロ版のみ)】

配信した映像を保存できます。

使っているパソコンでもクラウドでもどちらでもOKです。後で⾒てない人に動画配信する場合に便利です。

すべての設定が終わったら、**保存(スケジュール)**を クリックします。これで配信準備は完了です。

### Zoom運用マニュアル-配信編ー〜実際にオンライン授業をやってみよう〜

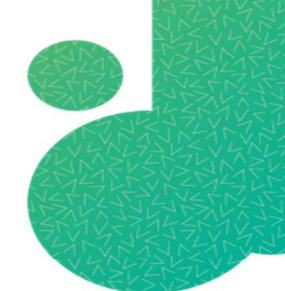

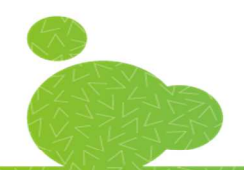

## IDとパスワードを知らせる

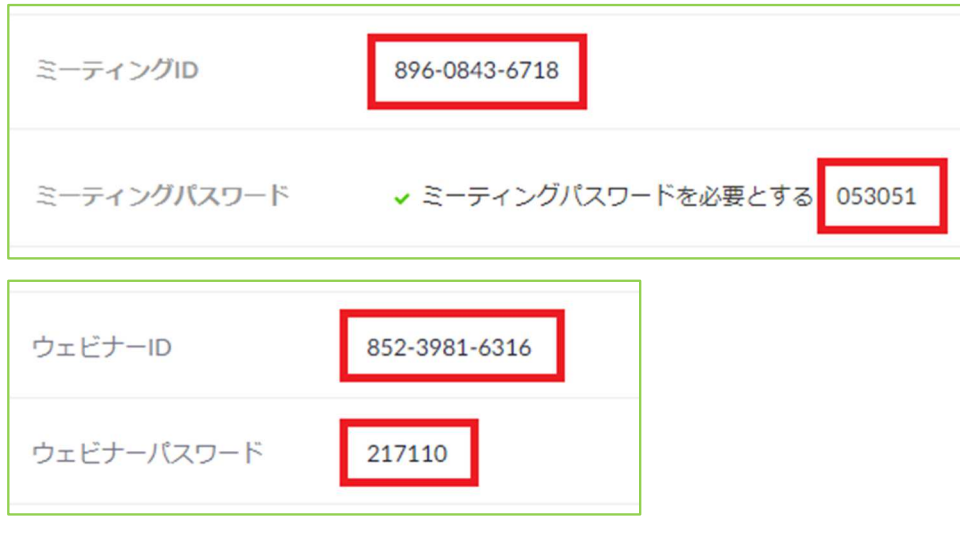

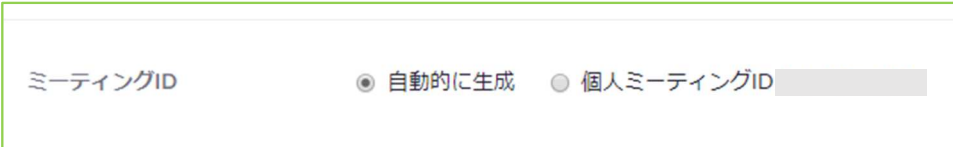

ミーティングID(ウェビナーID)とパスワードを⾒せたい方にお知らせします。

IDとパスワードは毎回変えた方が、セキュリティ的に安心できます。

ただ、小学校の低学年の子ども向けに配信をする場合な どは、「〇年〇組の⼦のIDとパスワードはこれです」とお知らせした方が間違いがないのかもしれません。

その辺は、セキュリティをとるか⾒る方の間違いにくさをとるかは各自で判断してください。

ミーティングIDはスケジュール設定の時に個人ミー ティングIDに固定できますが、ウェビナーIDは毎回自動的に変更されます。

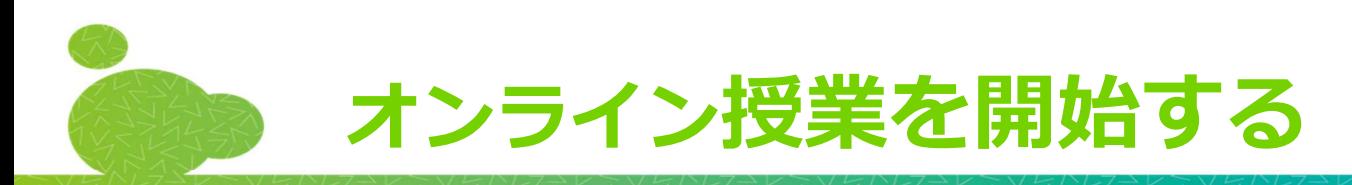

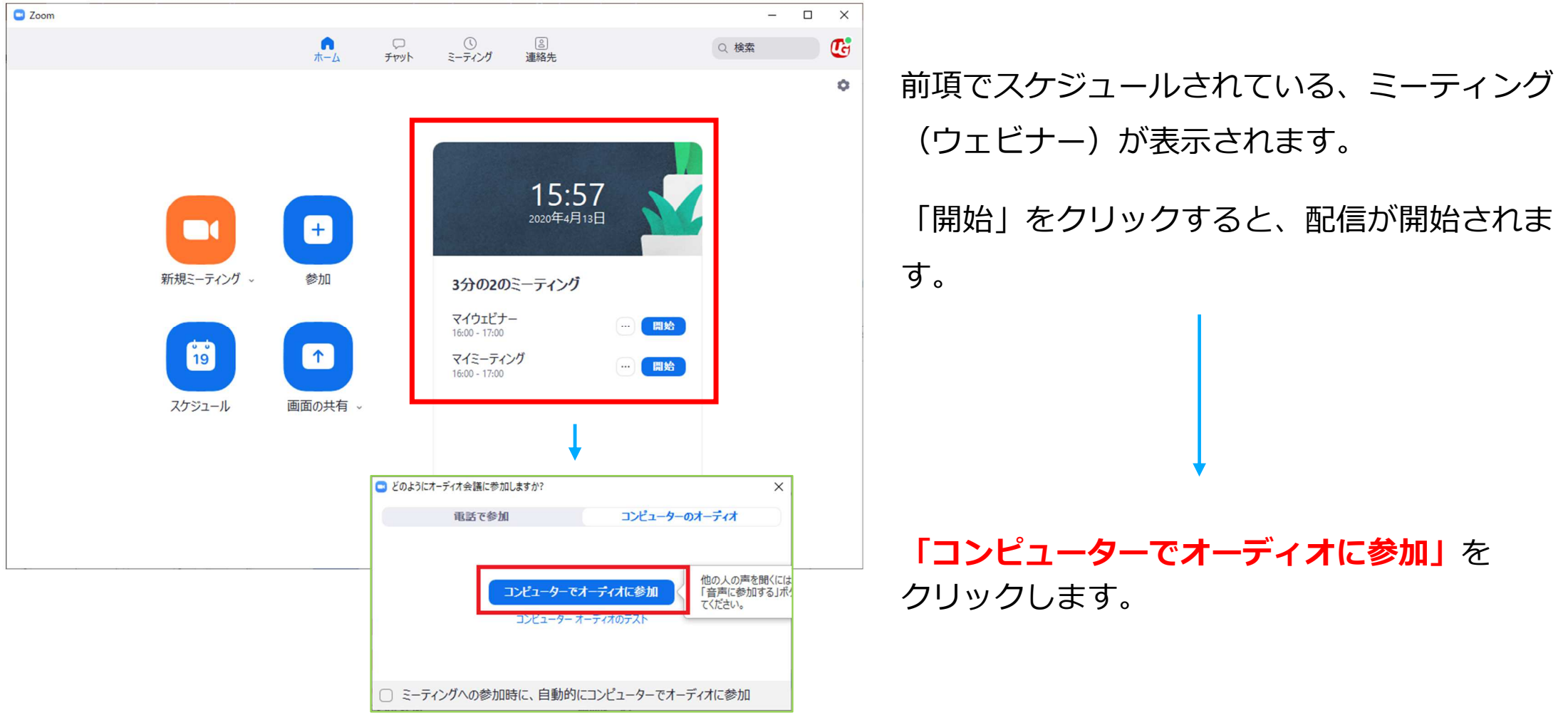

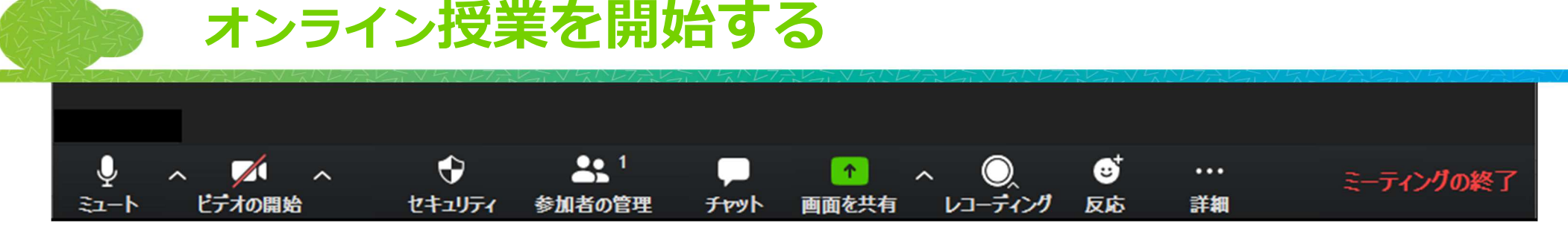

「開始」をクリックするとすぐに配信が開始されますので、開始直後に気にした方がいいことです。

#### 【マイク/ビデオはとりあえずオフに】

 配信直後は、意図しない映像や音声が流れないようにマイクもビデオもオフ(スラッシュがついている状態)にしておきます。

#### 【セキュリティのチェック】

**「セキュリティ」**をクリックして**「待機室を有効化」**にチェック、 「画面を共有」にチェックがついてないことを確認します。

#### 【待機室・画面を共有とは?】

 「待機室」とは、配信に参加しようとした人が一旦ここに待機し、ホスト(管理者)が許可した人だけが参加できる機能です。

 「画面を共有」とは、zoomは参加者もスマホに保存されている写真 などを⾒せることができるようになっていますが、意図しない映像や写真が流れないようにホスト側だけができるように制限します。

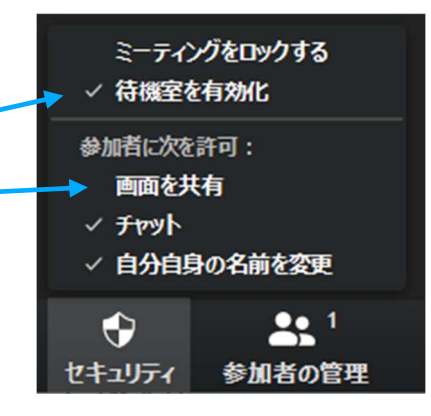

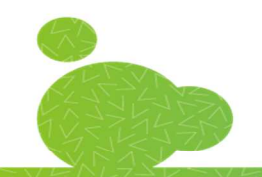

### オンライン授業を開始する

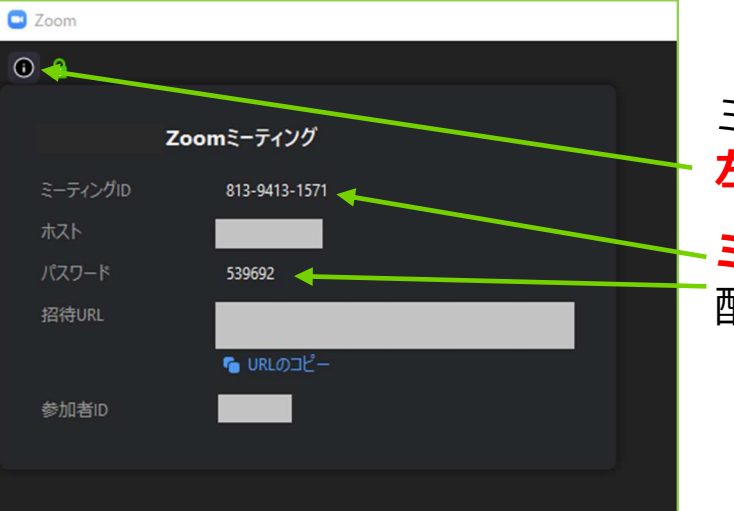

### 【ミーティングIDとパスワード】

 ミーティングに参加するためのIDとパスワードは、配信画面の左上のマークをクリックすると表示されます。

**ミーティングIDとパスワード**を参加してもらいたい人に教えると 配信に参加できます。

#### 【待機室について】

参加したい人が上記のミーティングIDとパスワードを⼊れると一日「待機室」に入ります。

「待機室」は下のメニューの**「参加者の管理」**をクリックすると右側に 表示されます。

参加の許可をした人の**「許可する」**をクリックすると配信に参加できます。 誰が参加しようとしているか分かりやすいように、利用者の人には名前を⼊⼒してもらうと分かりやすいです。

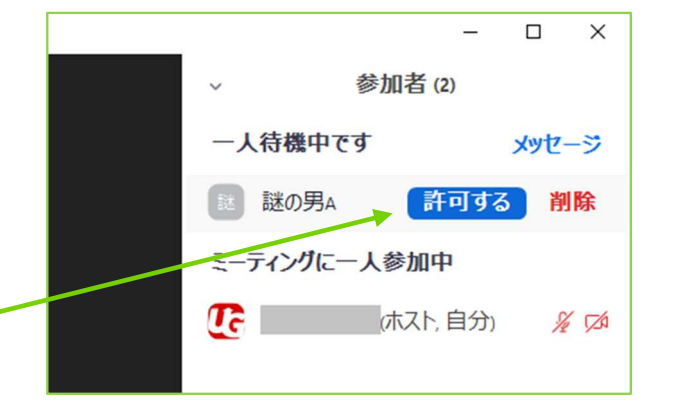

### Zoom運用マニュアル-応用編ーへいろいろな機能を使ってみよう〜

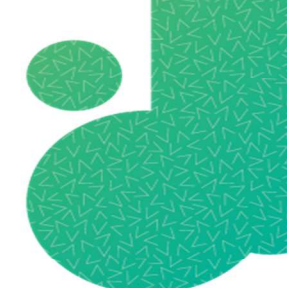

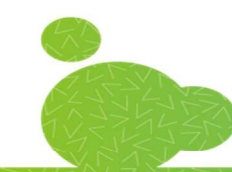

### スポットライトビデオ

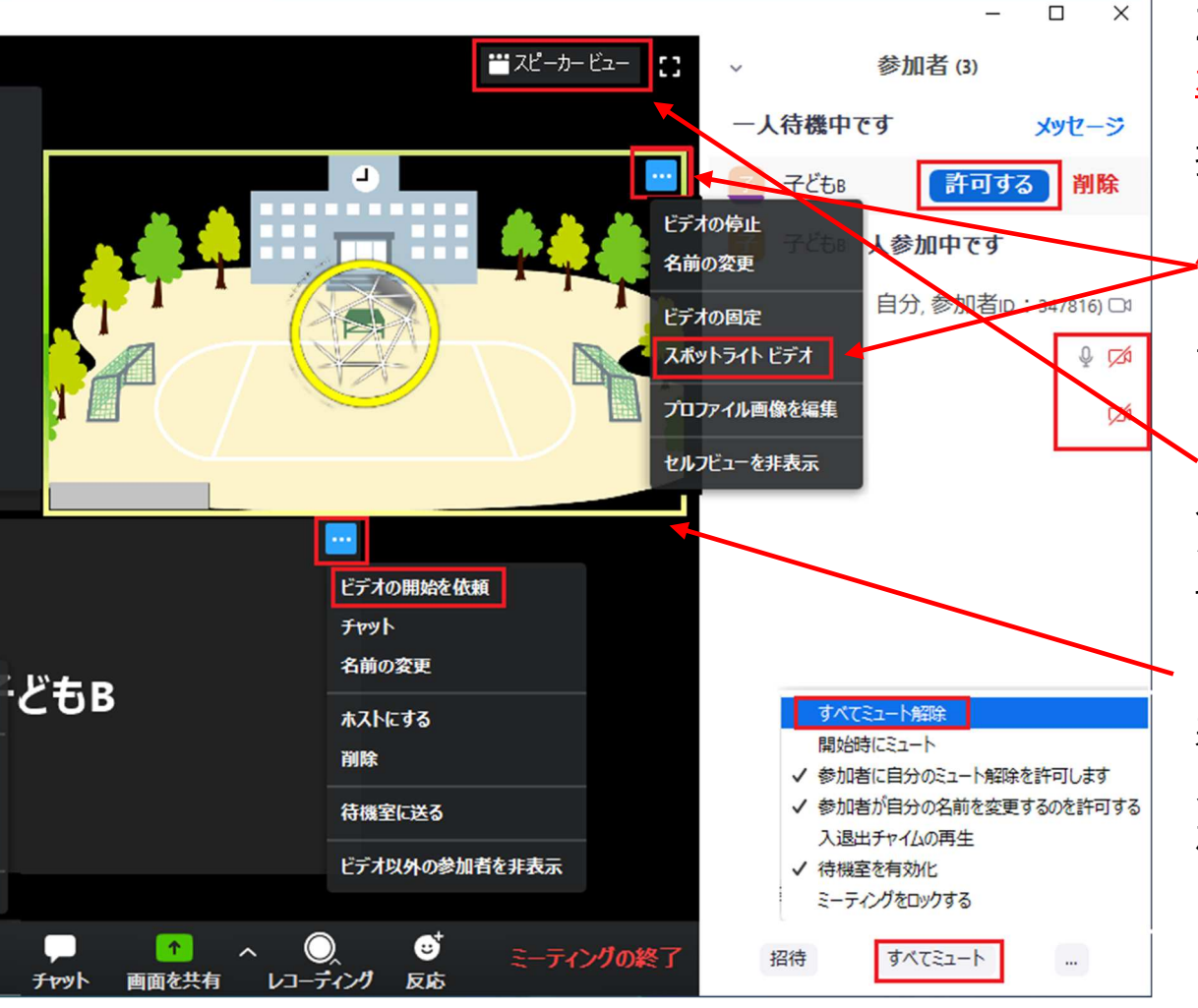

Zoomのシステム上、話をしている人が表に表示されるようになっています。

 授業をする場合など、⾒ている人に先生が表にずっと表示された方が良い場合は自分の映 像の右上「…」の中にある「**スポットライト** ビデオ」を選ぶと見ている人に固定する事が できます。

**「スポットライトビデオ」**を有効にするとホ ストの画面が大きく表示されますが、**ココ**を クリックすると全体のみんなが見える表示に 切り替える事ができます。

**ココの黄色**の枠が表示されている画面が表に 表示されます。「スポットライトビデオ」がオンになるとホストがずっと黄色の枠で囲ま れますので確認する事ができます。※スポットライトビデオは3人以上参加して いる場合のみ使えます。

全員をミュート/ミュートを解除

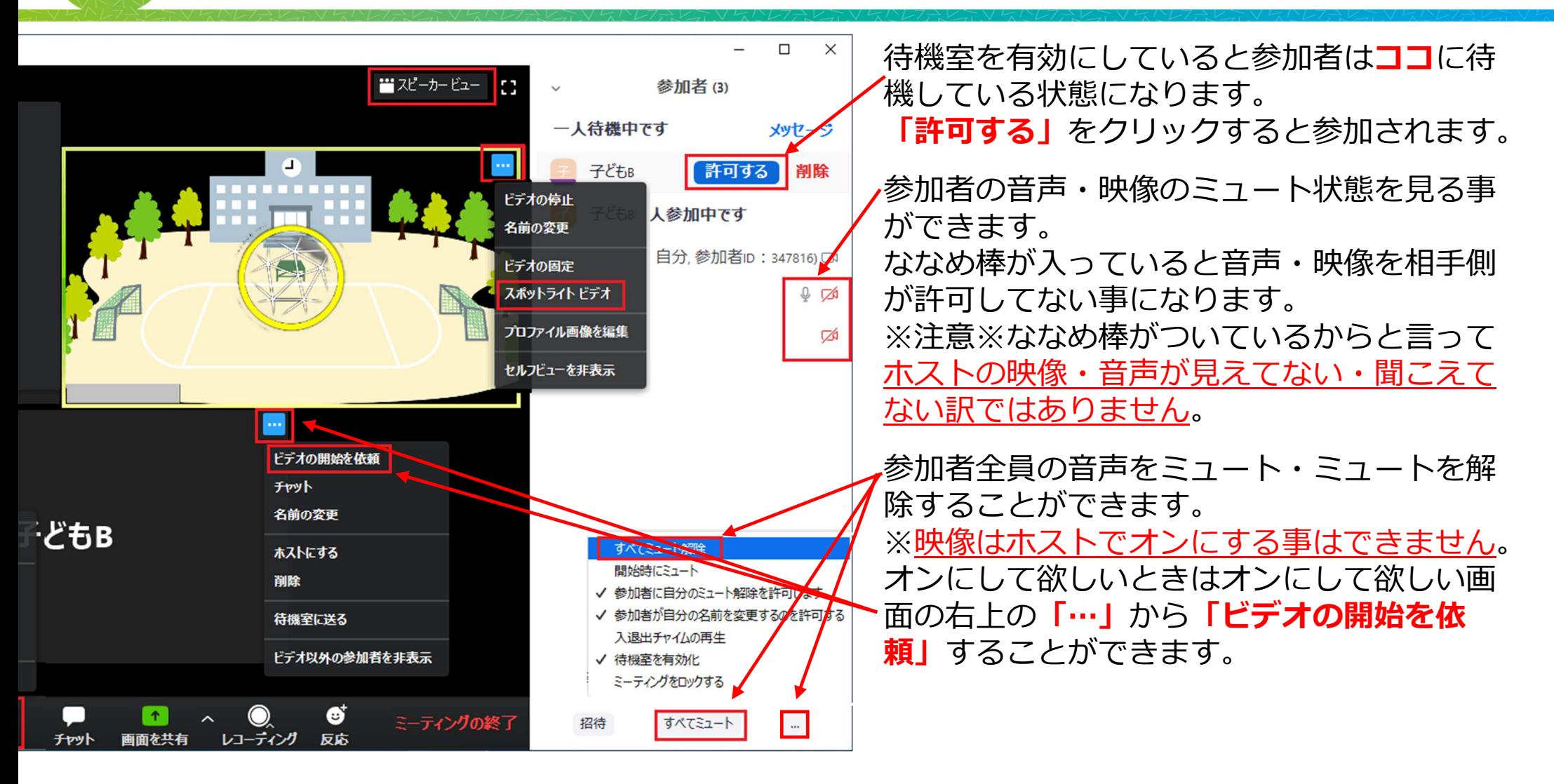

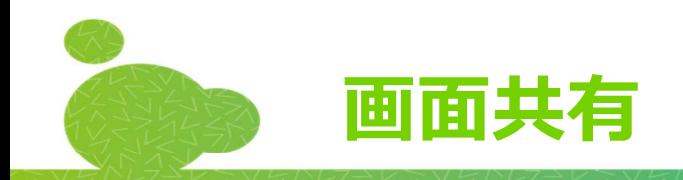

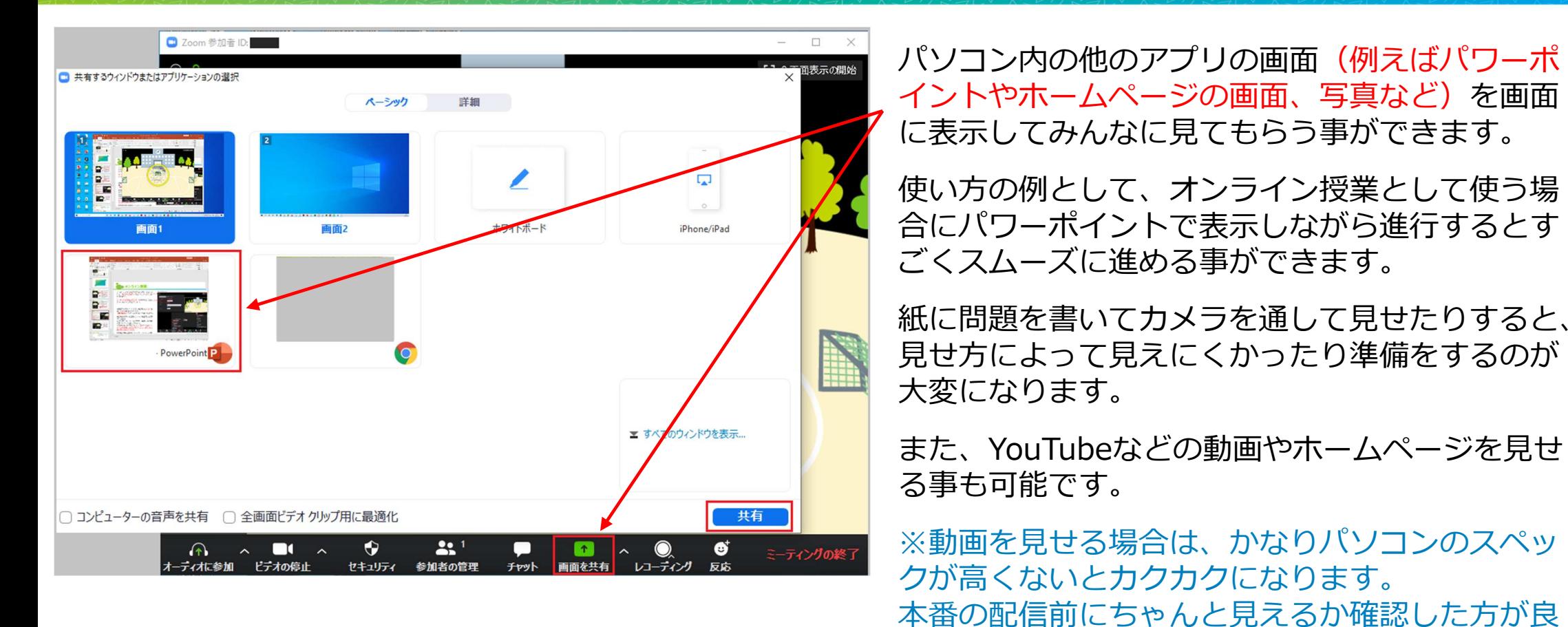

いです。

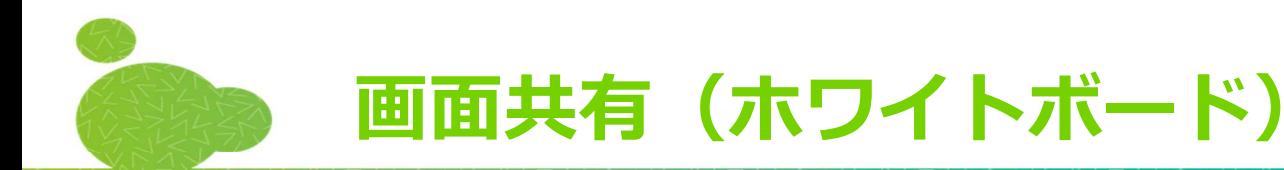

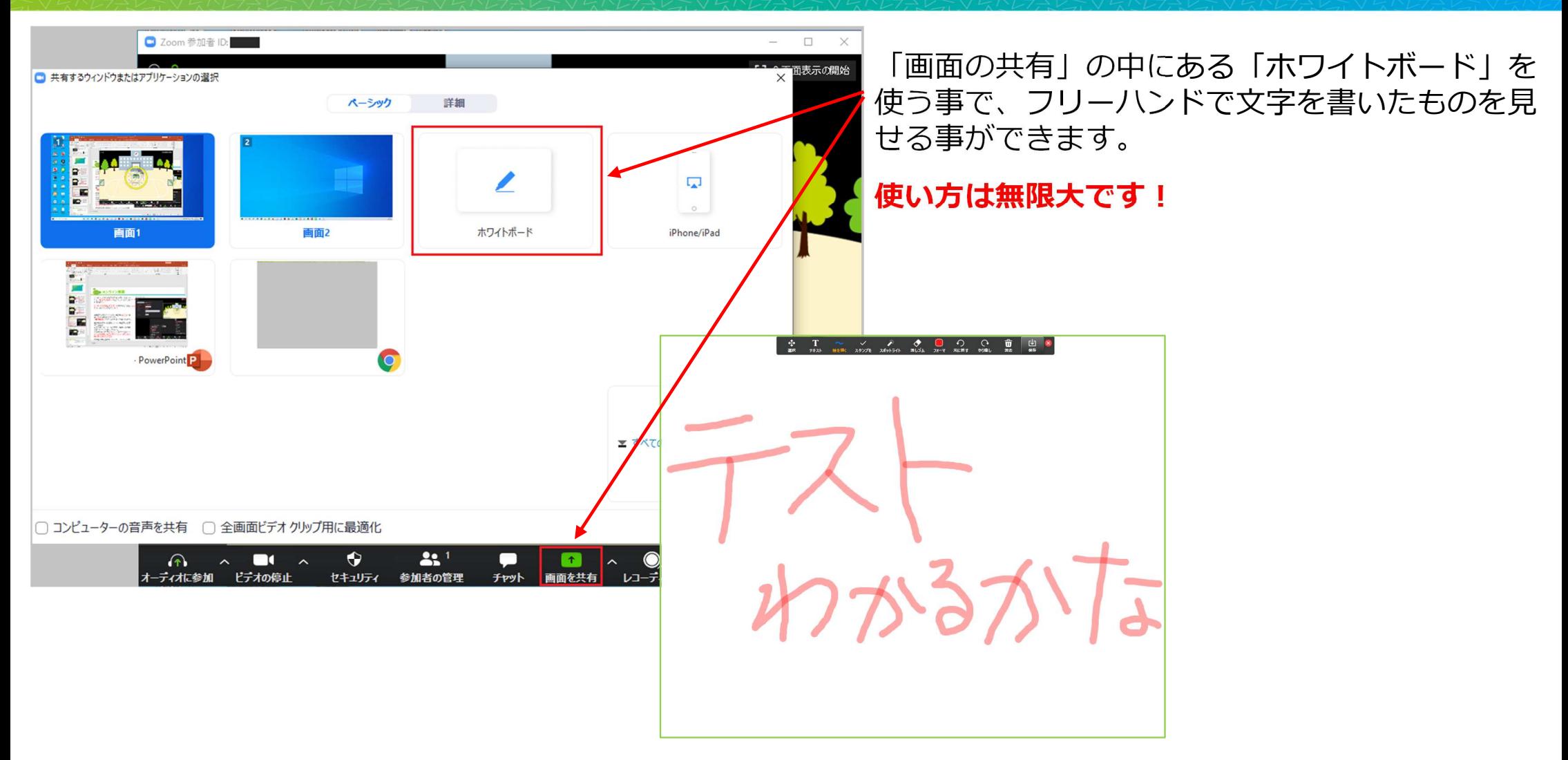